## **110** 年南湖高中考試分發選填志願輔導時程表 【因應 **110** 學年度指考延期辦理之調整時程】輔導室 110.07.30

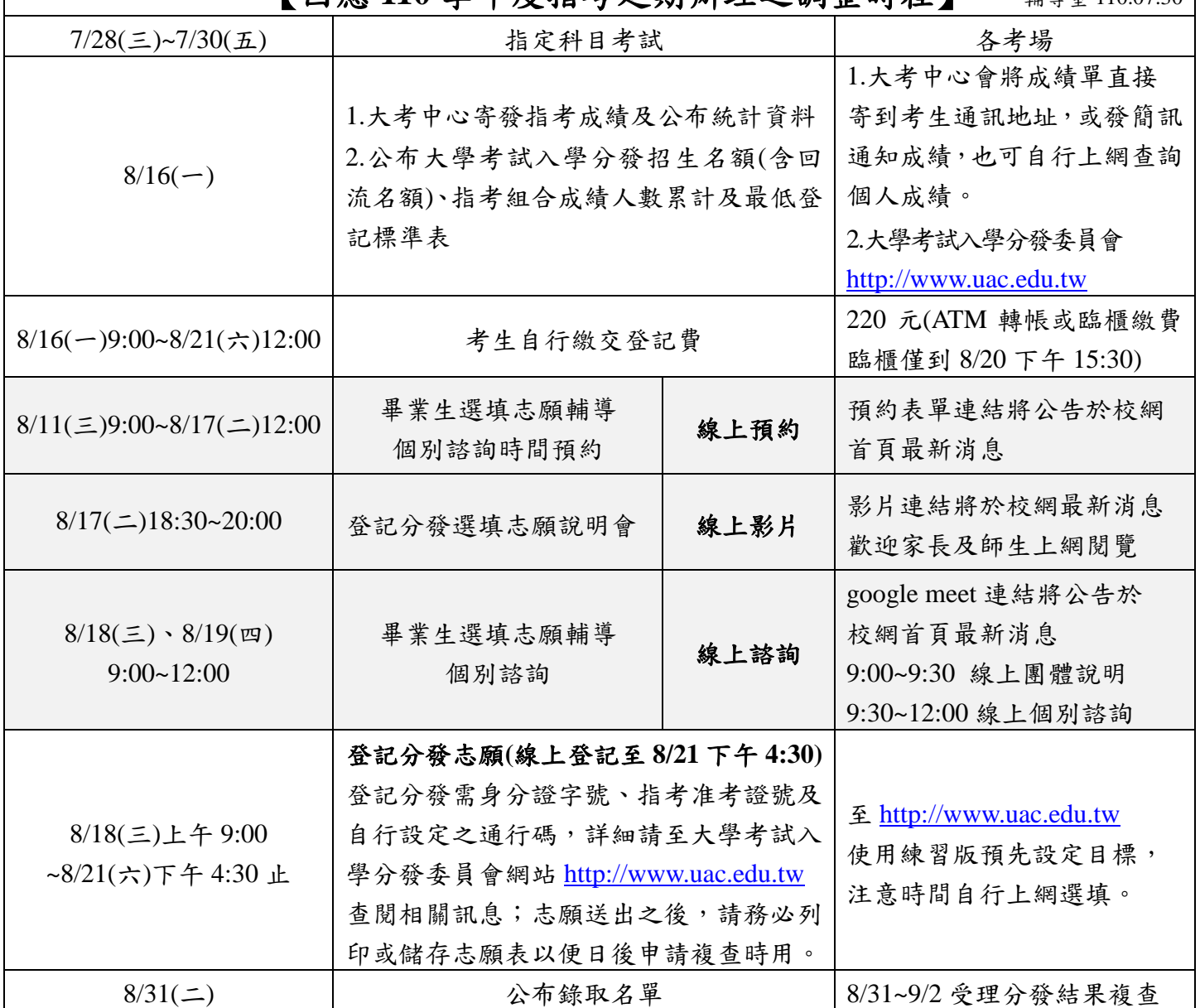

#以上時程若有修正,以大學考試分發委員會最新公告為主!!

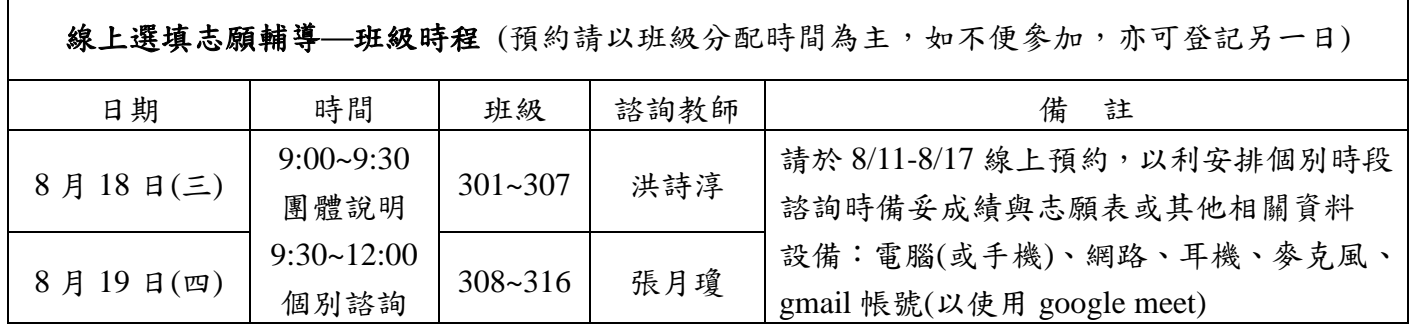

如家中無法使用電腦網路設備,可事先電聯輔導室借用,基於衛生考量請自備耳機、麥克風。 如有其他問題請直撥輔導室 2630-8889 分機 701 或 Email 洪老師: [shirley41452@nhush.tp.edu.tw](mailto:shirley41452@nhush.tp.edu.tw); 張老師: [vini@nhush.tp.edu.tw](mailto:vini@nhush.tp.edu.tw)。

## 登記流程

- 1. 登記繳費(繳款帳號設定請看下方附註說明) →可選擇臨櫃繳款、跨行匯款、ATM 轉帳、華南網路銀行 ATM 轉帳等方式
- 2. 下載 110 單機版,輸入個人資料、成績並開始進行志願排序 →110 單機版於 [www.uac.edu.tw](http://www.uac.edu.tw/) 下載並安裝,務必使用 110 版本。 →輸入基本資料、學測與指考成績。 →可依照校系、條件、直接輸入校系代碼選擇志願,並加以排序。 →直接拖曳滑鼠即可調整志願前後排序。 →已選志願區內,若出現紅色字體,為不符合校系招生條件。
- **3.** 透過單機版產生一組志願碼 →點選「產生志願碼」,再次提醒,務必確認為110機版,不然將產生錯誤志願碼。 →志願碼產生後,點選「選取複製」,並開啟附屬應用程式之記事本,貼上志願碼, 存檔。

→每次修改志願順序後,得再次產生新志願碼,才能覆蓋稍早志願。

- **4.** 進入網路登記志願系統,並貼上志願碼**(**8/16(一)9:00~8/21(六)12:00 止「繳交登記費」**)** →8/18 上午 9:00 起開放網路登記志願系統, 網址為 [www.uac.edu.tw](http://www.uac.edu.tw/)。
	- →點選「進入網路登記志願」,輸入身份資料進入。
	- →進入系統後先確認你的登入狀態:頁面上方左側顯示「您尚未完成登記志願」字樣。 完成後系統將顯示「你已完成登記志願」。
	- →可直接使用志願碼,開始登記。
- **5.** 再次確認個人志願並完成登記
	- →詳細閱讀注意事項並點選「同意」,並輸入身份證號碼、通行碼。
	- →輸入螢幕出現的「登記志願證碼」:輸入後點選確認,將完成登記志願。
		- 這動作後將不得以任何理由請求更改或取消志願。

→出現「祝你(妳)金榜題名」、「完成志願登記」訊息。

## **6.** 點選儲存志願表,另存成 **PDF** 檔

→點選「儲存志願表」,另存成 PDF 檔。若 8/31 榜後有疑義,請以此 PDF

檔作為申請分發結果複查文件。

#附註說明:繳款帳號設定:繳款帳號共計 14 碼,前 3 碼一律為 **920**,第 4 碼起設定方式 如下:

(1) 以身分證號碼報考者,設定方式為 920+「身分證號碼」,其中英文字母依下列代 碼表轉換。

<sup>(2)</sup>以居留證號碼或護照號碼報考者,設定方式為 920+「9…」+「居留證或護照號碼」, 其中英文字母直接以「9」代換,並在居留證或護照號碼之前以「9」補足14碼

<sup>(3)</sup>考生可依說明填寫(見以下填寫範例),亦可於繳費期間至分發會網站下載由系統代 為設定之繳費單。

| 前三碼 |       | 身分證號/居留證號/護照號碼         | 繳款帳號共 14碼      |  |  |  |
|-----|-------|------------------------|----------------|--|--|--|
|     | 身分證號碼 | C <sub>102345678</sub> | 92003102345678 |  |  |  |
| 920 | 居留證號碼 | <b>HD</b> 12345678     | 92099912345678 |  |  |  |
|     | 護照號碼A | 765AC4321              | 92099765994321 |  |  |  |
|     | 護照號碼B | 123456789              | 92099123456789 |  |  |  |